# **Support technique**

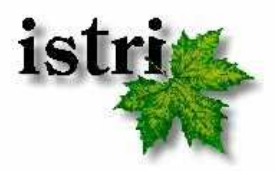

Gamme : Commence Version: RM 4.0 Sujet : Migration d'un parc Commence vers RM 4.0 Date: 06/04/2011 Page: 18

# **Objet :**

Ce document est destiné aux administrateurs Commence afin de faciliter leur travail de migration vers RM 4.0. Ce n'est pas la traduction d'un document fourni par l'éditeur Commence Corp, mais une synthèse des informations tirées de notre propre expérience. Nous espérons qu'il vous sera utile.

La migration d'un parc Commence vers la nouvelle version **RM 4.0** est une opération relativement aisée. Elle ne nécessite pas que les différents utilisateurs cessent leur exploitation du logiciel ou qu'ils désinstallent la version en cours. De plus, si vous migrez depuis une version RM 3.x, il n'y aura pas de conversion de base. Le présent document vous guide pas à pas dans le processus de migration.

# **A lire avant de commencer l'installation :**

Avant de vous lancer dans l'exécution de la procédure décrite dans cette note, voici un résumé de ce qu'elle vous conduira à faire :

Vous commencerez par la migration du serveur Commence. Pour cela, vous ferez une sauvegarde de la base de données serveur ainsi que du dossier WGFILES7. Après avoir téléchargé les fichiers d'installations sur notre FTP, vous installerez le logiciel Commence RM 4.0 Workgroup sur le serveur. A l'aide d'une connexion Internet, vous activerez vos licences, et pourrez alors rouvrir le serveur Commence.

Ensuite, vous installerez la nouvelle version du client Commence RM 4.0 sur chacun des postes client.

Si vous migrez depuis une version RM 3.x de Commence, sachez que les postes clients pourront synchroniser avec le serveur dès sa mise à jour en RM 4.0, et vous pourrez ainsi migrer les postes clients à votre rythme.

Si vous migrez depuis une version RM 2.x et antérieur de Commence, la synchronisation avec le serveur ne sera rétablie qu'après la mise à jour des postes en Commence RM 4.0. Nous vous recommandons de faire un test de conversion de la base sur un poste client avant de migrer votre serveur. En effet, si cette conversion s'avérait infructueuse, ayant migré le serveur, vous vous verriez dans l'impossibilité de synchroniser jusqu'à la résolution du problème. Pour migrer un poste Client, voir la dernière partie de ce document.

### **Activation des licences**

Depuis Commence RM 3.5, la mise en service de Commence serveur passe par une activation des licences, ce qui nécessite une connexion Internet depuis la machine serveur. Attention, le serveur de l'éditeur Commence Corp qui active les licences a gardé en mémoire l'adresse IP du serveur sur lequel avaient été activées les licences précédentes.

L'activation automatique de vos licences RM 4.0 n'aura pas lieu dans les cas suivants :

- Si vous avez changé votre configuration réseau (avec pour conséquence le changement d'adresse IP), ou
- Si vous avez déplacé l'application serveur de Commence sur une autre machine depuis la dernière activation, ou
- Si vous décidez d'installer cette nouvelle version sur une nouvelle machine, ou
- Si nous avions fait l'activation à votre place (par exemple dans le cas où votre serveur ne pouvait se connecter à Internet)

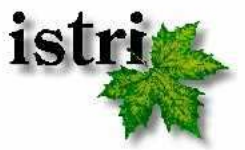

Dans un tel cas, contactez-nous à techsupport@istri.fr pour que nous demandions à l'éditeur la réinitialisation de votre serveur.

Dans tous les cas, si vous prévoyez la migration du serveur Commence à une date donnée et voulez être sûr que l'activation ne pose pas de problème ce jour-là, contactez-nous au minimum la veille, et nous demanderons à l'éditeur la réinitialisation de votre serveur. En raison du décalage horaire avec les Etats-Unis, nous ne pouvons pas garantir, en cas de problème, une réinitialisation le jour-même.

Enfin, si votre serveur ne peut se connecter à Internet, nous pouvons effectuer cette activation de licences à votre place.

### **Migration du serveur**

#### **1. Sauvegarde de la base serveur**

Il est recommandé de faire une sauvegarde de la base serveur avant la migration et que cette sauvegarde corresponde effectivement à la base la plus récente. Pour cela nous allons mettre le serveur hors synchro avant de faire la sauvegarde.

Fermez Commence sur le serveur, et relancez-le en mode hors synchro. Il suffit pour cela de rajouter la commande ' /NOSYNC' dans les propriétés du raccourci utilisé pour lancer Commence.

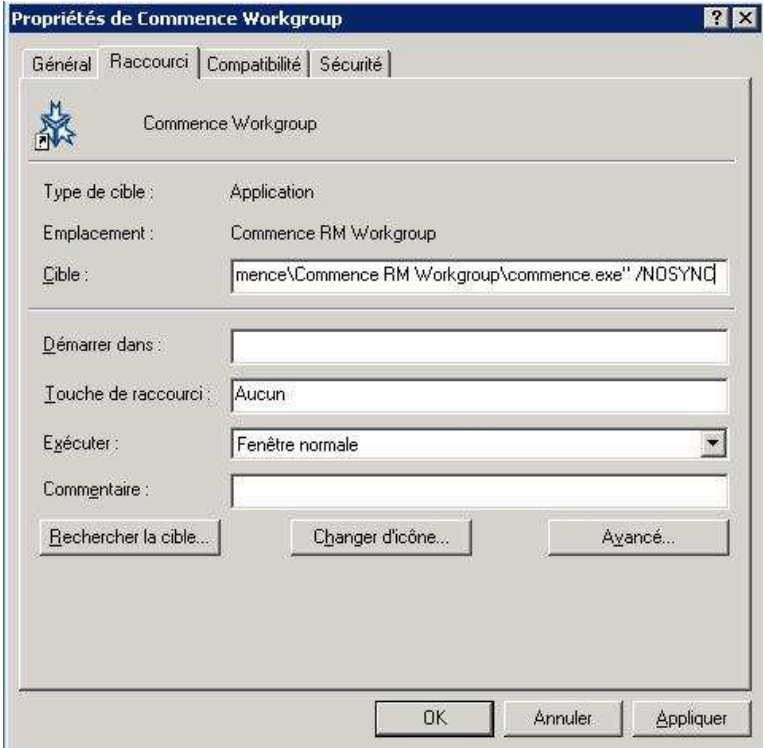

Ouvrez la base Commence serveur actuelle et créez une sauvegarde (fichier XFR) de la base en allant dans Fichier  $\rightarrow$  Ouvrir/Gérer base de données  $\rightarrow$  Sauvegarder. Une fois la sauvegarde effectuée, fermez Commence et ne le rouvrez plus.

#### **2. Sauvegarde du dossier WGFILES7**

Ensuite il vous faut faire une copie du dossier WGFILES7. Son emplacement diffère en fonction du système d'exploitation et de la version de Commence qui est installée.

Pour Commence RM 3.5 et RM 3.6

Sous Windows XP/2000/2003 :

C:\Documents and Settings\All Users\Application Data\Commence\Commence\7.5\

Sous Windows Vista/Seven/2008 :

C:\ProgramData\Commence\Commence\7.5

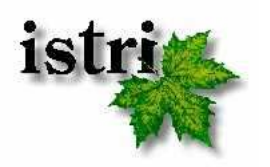

### Versions de Commence antérieure à Commence RM 3.5

Pour les versions précédentes à la version RM 3.5, le dossier WGFiles7 se trouve dans le dossier d'installation de l'application.

Sous Windows XP/2000/2003 :

C:\Program Files\Commence\Commence RM Workgroup\

Sous Windows Vista/Seven/2008 :

C:\Programmes\Commence\Commence RM Workgroup\

#### **3. Téléchargement de l'installation serveur**

Récupérez les fichiers d'installation du logiciel serveur Commence RM 4.0 en cliquant sur le lien suivant : ftp://dlcommence:DICM1037@91.121.18.173/CMRM40/serveur\_rm40\_fr.zip

Une fois le chargement terminé, dézippez le fichier serveur\_rm40\_fr.zip

#### **4. Installation de RM 4.0 sur le serveur**

Dans le dossier ainsi créé, double-cliquez sur setup.exe pour démarrer l'installation.

**NB :** Si vous lancez l'installation sous Windows Vista/Seven/2008, vous devez disposez des droits administrateur. Pour ce faire, faites un clic droit sur l'exécutable setup.exe puis sélectionnez l'option "Exécutez en tant qu'administrateur".

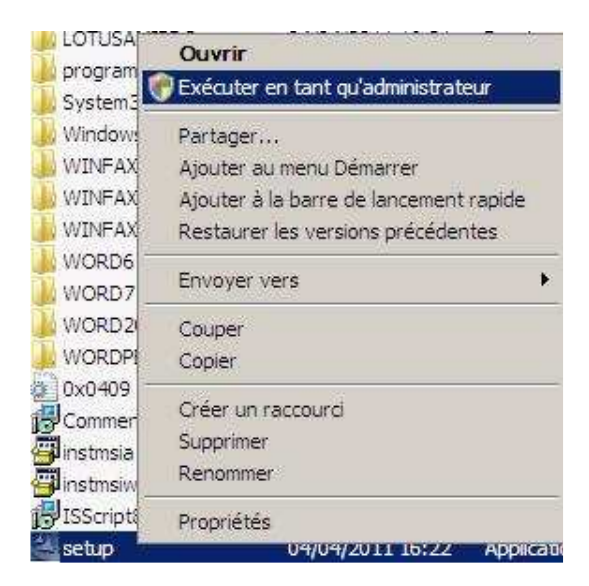

Si l'installation ne se lance pas automatiquement et vous demande un nom d'utilisateur et un mot de passe, c'est que vous n'avez pas les autorisations suffisantes pour lancer l'installation. Merci de faire appel à la personne ayant ces autorisations.

L'assistant d'installation s'ouvre.

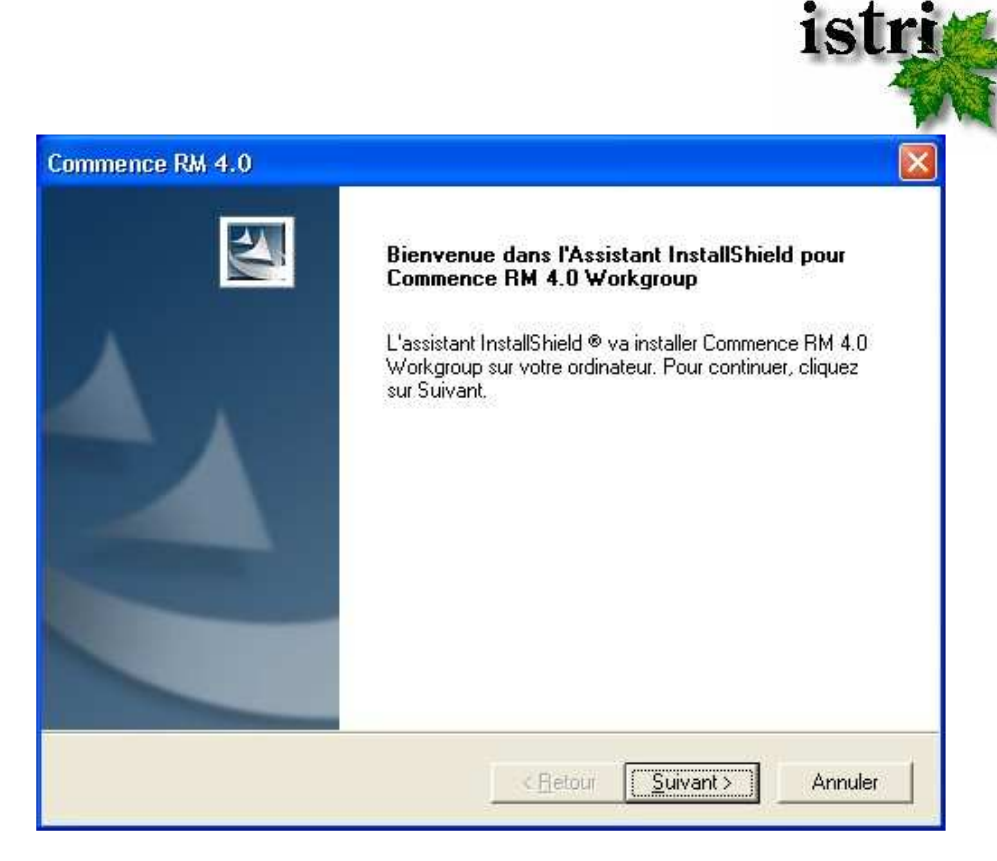

Cliquez sur le bouton **Suivant.** Le contrat de licence de l'éditeur Commence Corp. s'affiche.

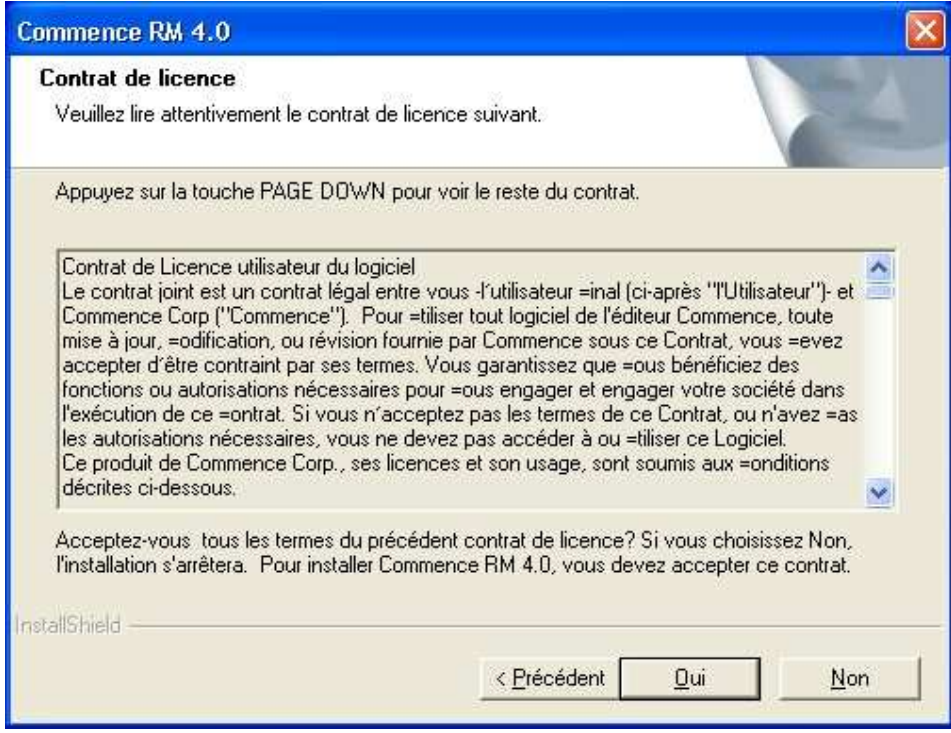

Si vous acceptez les termes du contrat de licence, cliquez sur le bouton **Oui.**

Le formulaire qui s'affiche ensuite est pré-rempli avec les informations qui ont été saisies lors de l'installation de la version précédente.

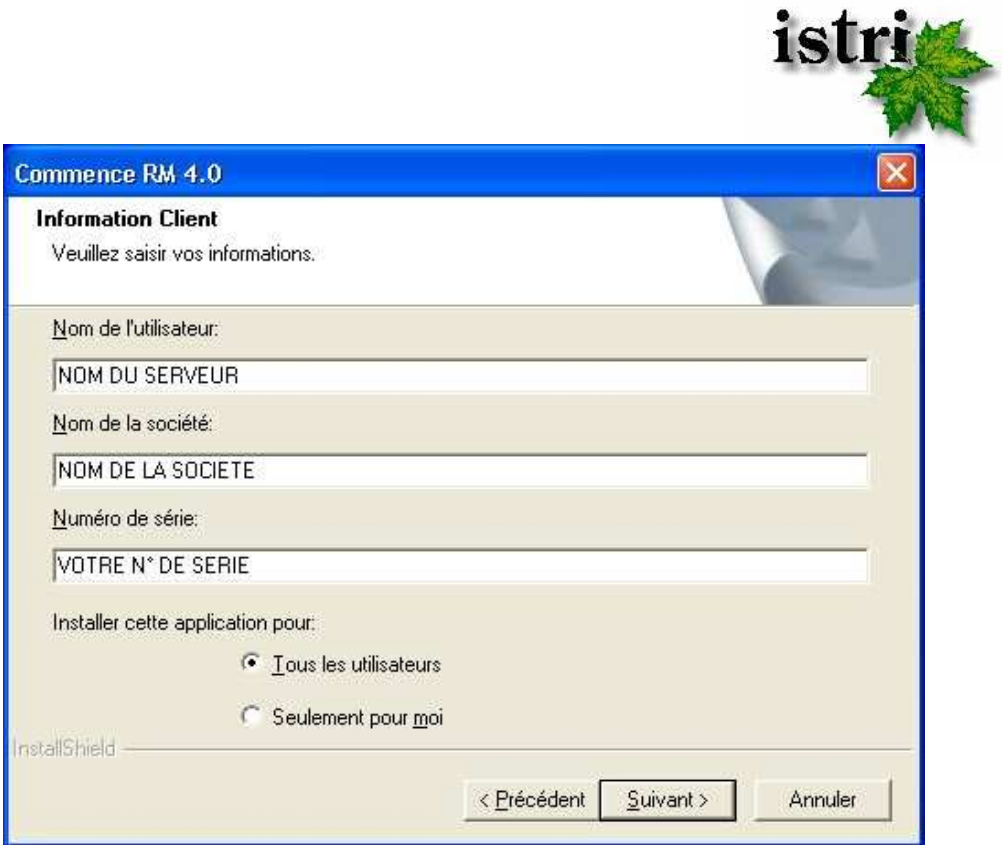

Par défaut, l'application est installée pour tous les utilisateurs de la machine; si vous voulez être le seul utilisateur, cochez "Seulement pour moi".

Cliquer **Suivant**. L'écran suivant vous offre un récapitulatif des informations saisies précédemment et vous demande de confirmer.

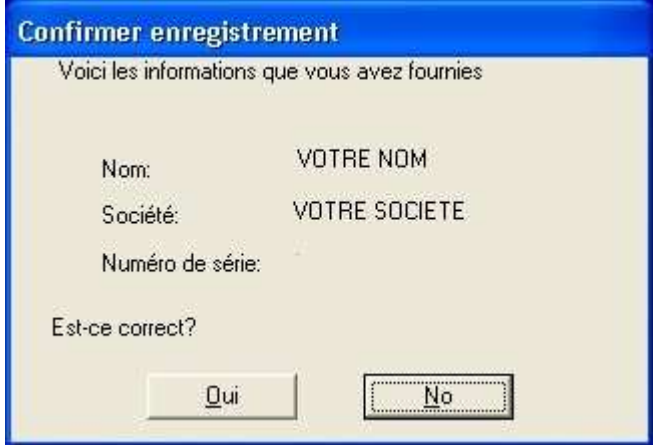

Cliquez sur le bouton **Oui** pour continuer.

Si l'installeur détecte qu'une version de Commence existe sur cet ordinateur, le message suivant apparaît..

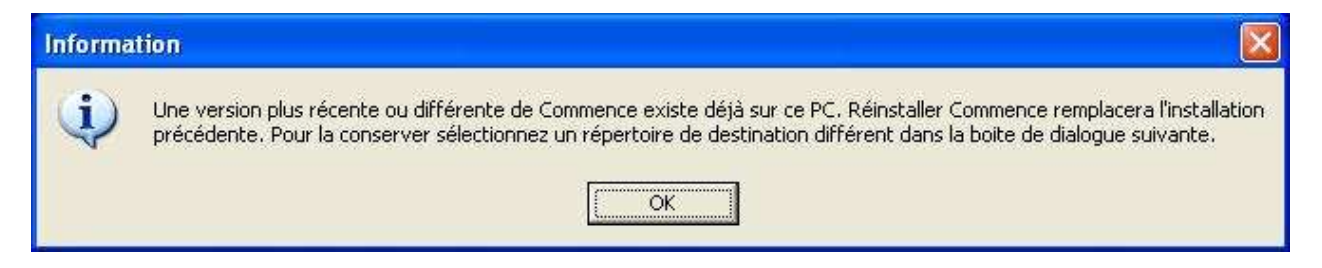

Par défaut, Commence RM 4.0 Workgroup s'installe dans le répertoire de la version précédente en l'écrasant. L'étape suivante permet de modifier le répertoire dans lequel s'installera Commence RM 4.0 Workgroup.

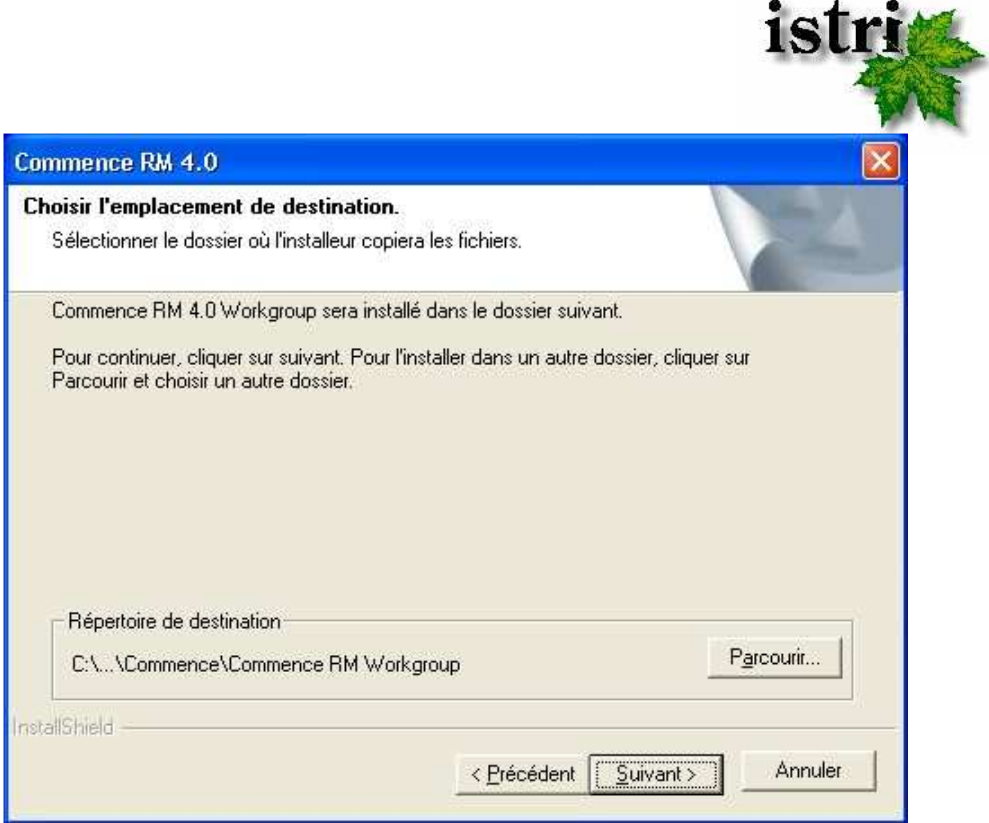

NB : Vous pouvez conserver l'ancienne version en installant la nouvelle version dans un autre répertoire, mais ce n'est pas recommandé. Il vaut mieux écraser l'ancienne version et ainsi récupérer la configuration existante.

Choisissez ensuite le Type d'installation.

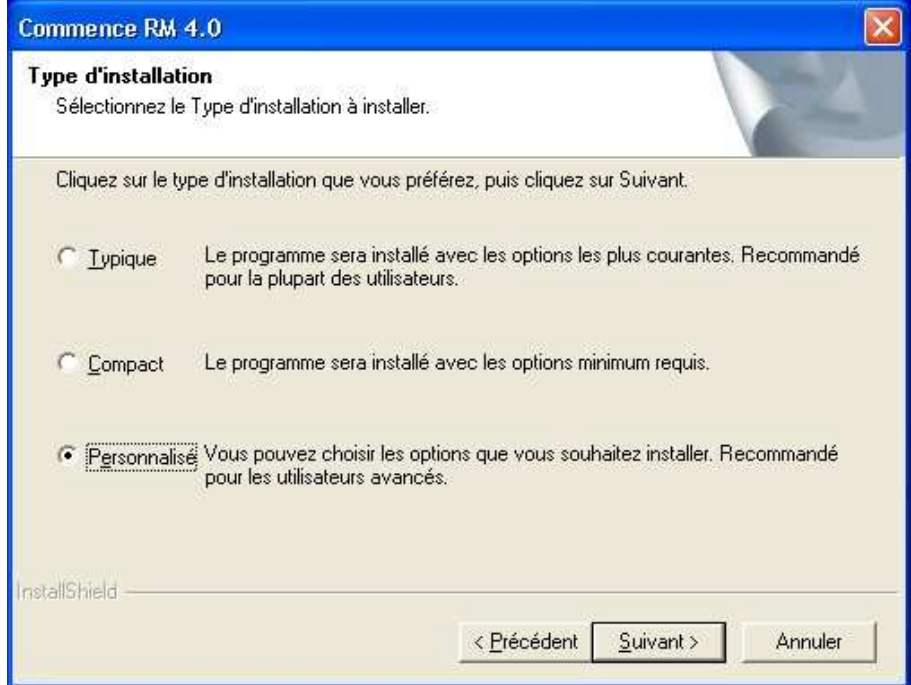

Par défaut, l'option **Typique** est sélectionnée. Sur une nouvelle machine (où Commence n'avait pas été installé préalablement), cette option installe tous les modules, à l'exception des macros si aucun traitement de texte n'a été détecté sur la machine.

L'option **Compact** installe le minimum : pas de module, uniquement le programme. Attention, si vous installez Commence RM 4.0 sur une nouvelle machine n'ayant aucune base Commence, ne choisissez pas l'option Compact, car alors, ne détectant aucune base Commence, le programme ne s'ouvrirait pas.

L'option **Personnalisé** vous permet de choisir les modules à installer. Cliquez sur le bouton **Suivant.**

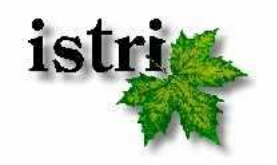

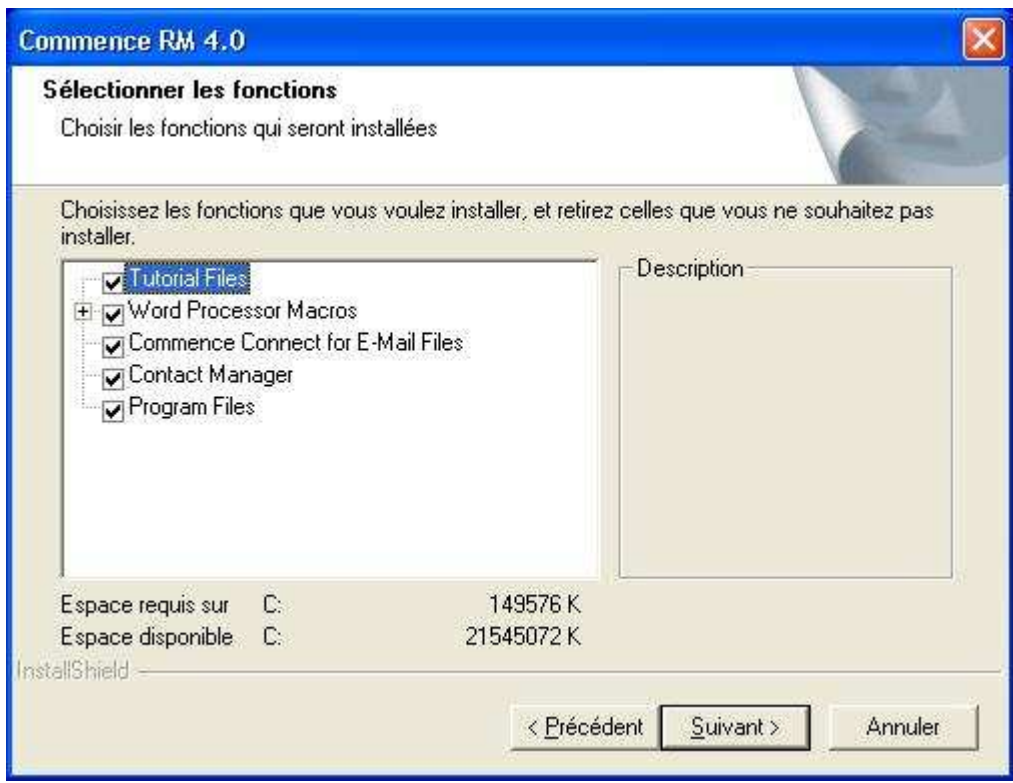

Si vous avez sélectionné l'option Personnalisé, vous pourrez choisir les différents modules à installer. Il est recommandé de ne pas utiliser une base serveur pour faire des mailings papiers et email, et de lui conserver sa fonction de centralisation des données, ou de traitement de certains automatismes (scripts, agents). Dans ce cas, vous n'aurez ni besoin des macros de traitement de texte, ni de Connect for email. Vous pouvez aussi ignorer le didacticiel (Tutorial Files). Contact Manager est une base quasiment vierge, incluant un module d'enregistrement. Installez-le si vous travaillez sur une machine sans base existante.

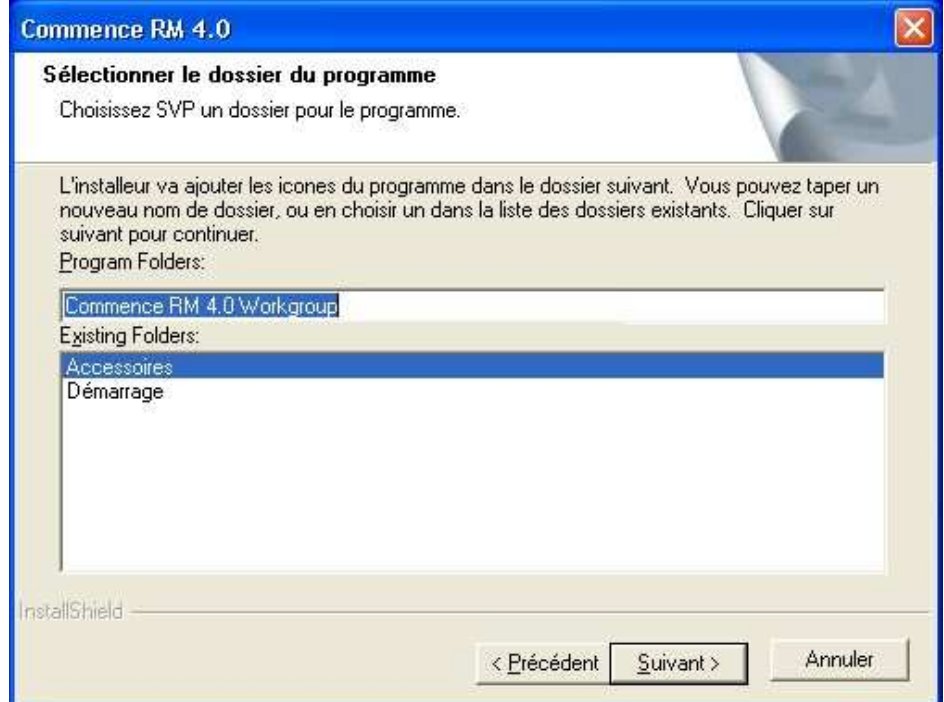

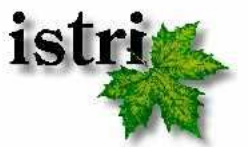

Commence vous propose ensuite de créer un dossier de programme Commence RM 4.0 Workgroup. Vous pouvez en modifier le nom, ou inclure l'icône du programme Commence dans un dossier existant.

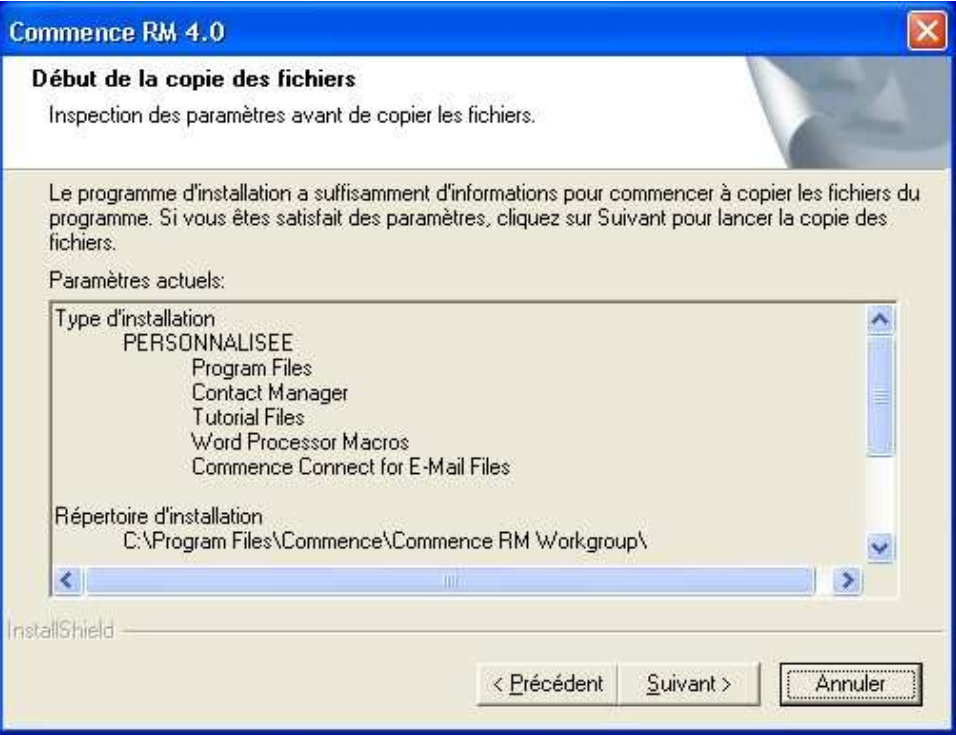

Cet écran récapitule le type d'installation que vous avez sélectionné, ainsi que le répertoire d'installation de l'application. Si toutes les données sont correctes, cliquez sur **Suivant**. Dans le cas contraire, cliquez sur **Précédent** pour effectuer les modifications nécessaires.

NB : Durant les mises à jour, Commence ne détruit pas l'ancien raccourci du menu Démarrer. Si vous avez écrasé votre ancienne version, et pour éviter les confusions, vous pouvez supprimer l'ancien raccourci.

L'installation démarre.

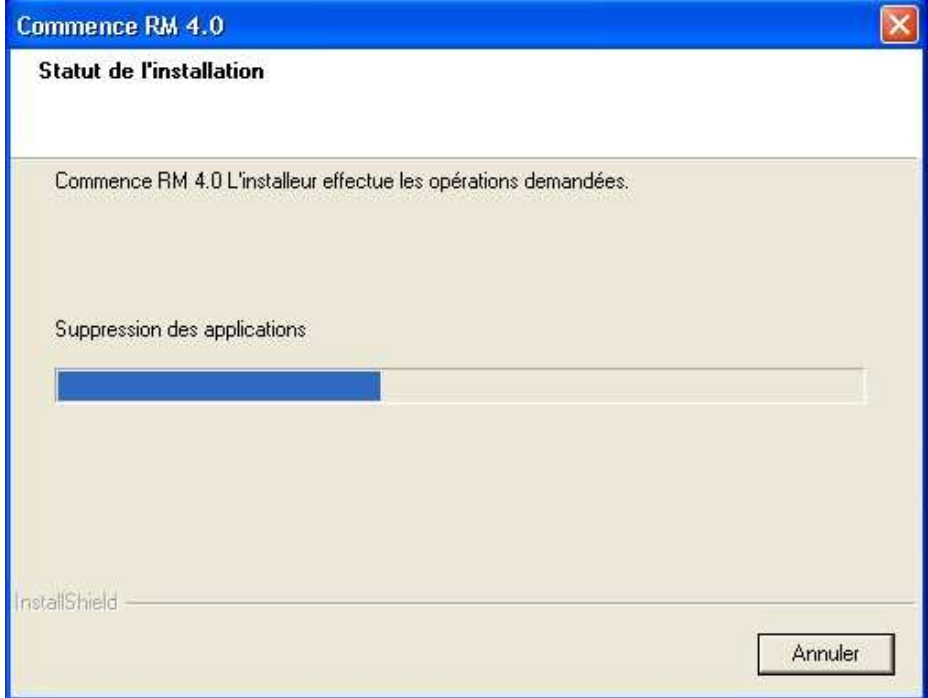

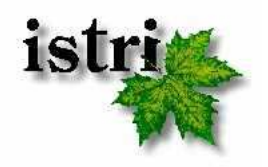

L'installation est maintenant terminée,

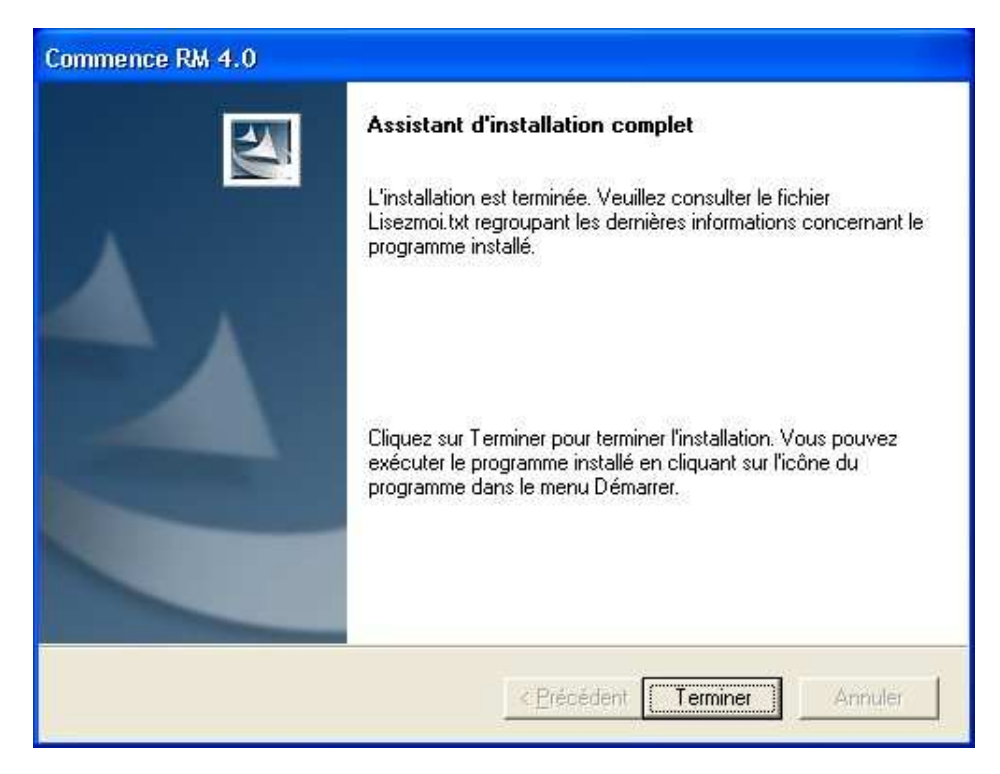

Cliquer sur le bouton **Terminer** pour fermer le programme d'installation.

#### **4. Activation des licences**

L'utilitaire de gestion des licences Commence s'ouvre automatiquement à la fin de l'installation.

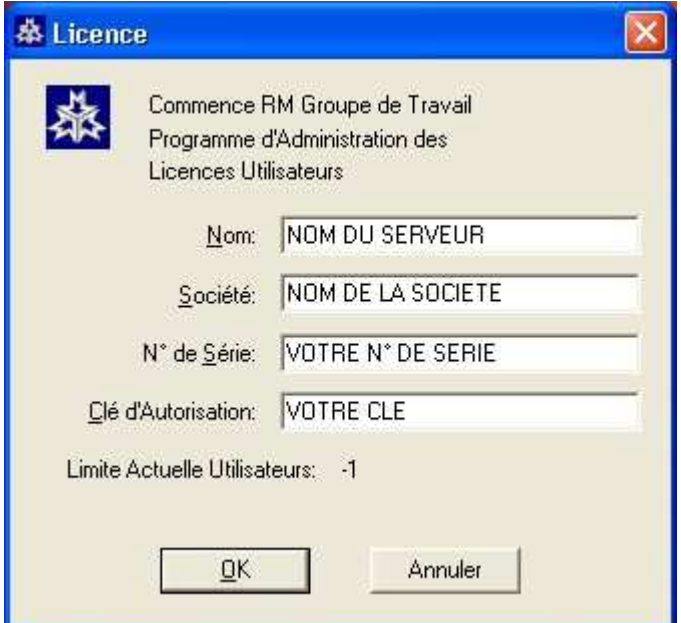

Vous devrez alors saisir le N° de série et la clé d 'autorisation qui vous ont été fournies, puis cliquer sur **Ok**.

Commence va se connecter à Internet pour activer votre licence. Sans cette activation votre serveur Commence ne pourra pas ouvrir de base partagée.

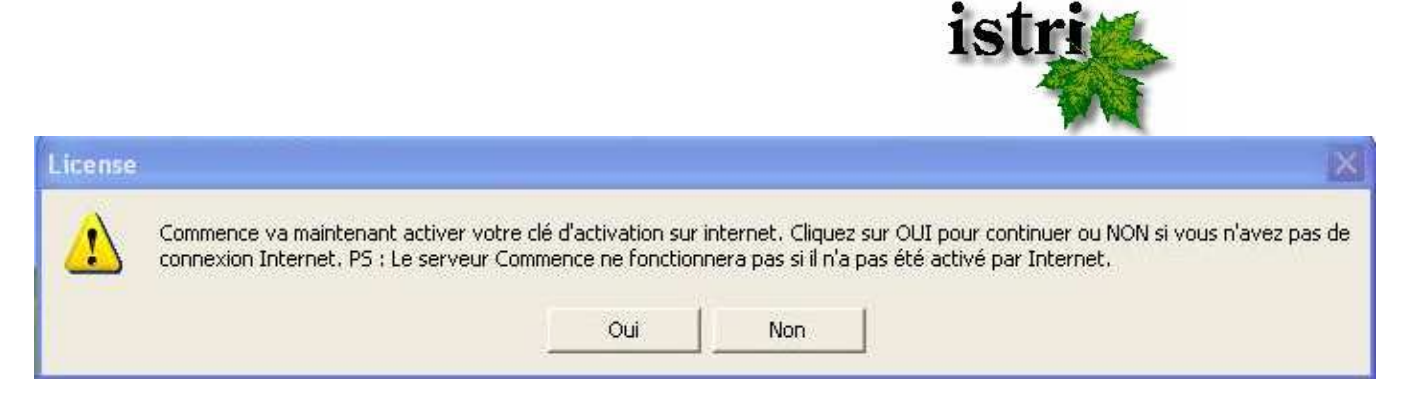

Si vous disposez d'une connexion Internet cliquez sur le bouton **Oui**, sinon cliquez sur **Non**.

NB : S'il vous est impossible d'accéder à Internet depuis votre serveur, veuillez contacter notre service technique à l'adresse suivante techsupport@istri.fr. Exceptionnellement, nous pourrons demander une validation manuelle des licences.

Si vous êtes connectés, et que l'activation s'effectue correctement, un message apparaîtra vous indiquant le nombre de postes pour lesquels votre licence est valide.

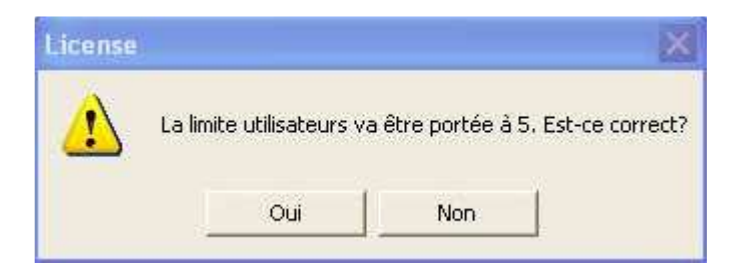

Si la limite utilisateur correspond à votre nombre de postes utilisateurs, cliquez sur **Oui** (Si ce n'est pas le cas contactez Istri).

Un message s'affiche alors vous indiquant que votre logiciel Commence est correctement enregistré.

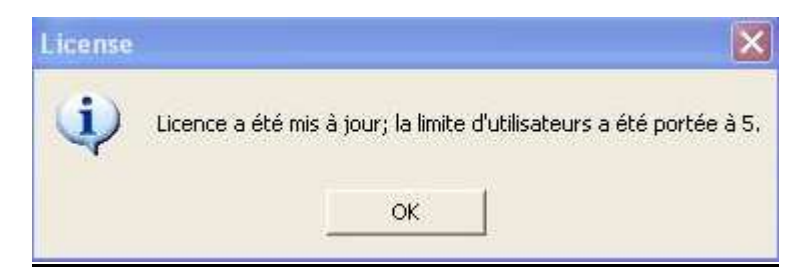

Cliquez sur **Ok**. L'installation du logiciel Commence RM 4.0 serveur est terminée.

Attention, ne lancez pas encore Commence. Il faut tout d'abord s'assurer que les données du ComAdmin sont correctes.

#### **5. Vérification des données du ComAdmin**

Ouvrez le programme d'administration ComAdmin. Vous pourrez y accéder en passant par le Menu Démarrer  $\rightarrow$  Programmes  $\rightarrow$  Commence RM 4.0 Workgroup  $\rightarrow$  ComAdmin Ouvrez Utilisateurs puis Bases de données et contrôlez que vos paramètres sont toujours présents (liste de vos utilisateurs et/ou numéro de poste, nom de votre base de données serveur). Si les configurations ne reflètent pas les bases de données courantes ou les postes utilisateurs enregistrés, passez à l'étape 6. Si tout est correct, passez à l'étape 7.

**NB** : Si vous n'avez jamais changé les login et mot de passe de ComAdmin le login est **admin** et il n'y a pas de mot de passe.

#### **6. Restauration des données du ComAdmin**

Pour restaurer la configuration du ComAdmin, il vous faut remplacer le dossier WGFiles7 par celui que vous avez sauvegardé à l'étape 2. Après avoir remplacé ce dossier, tentez de rouvrir le

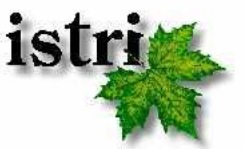

ComAdmin et refaites le contrôle. Si cette fois les paramètres sont corrects, la migration du serveur est terminée.

#### **7. Lancement de Commence serveur**

#### Depuis Commence RM 3.x

Si vous migrez depuis une version 3.x de Commence RM, vous pouvez lancer le serveur Commence RM 4.0 Workgroup, sans même attendre d'avoir migré les postes clients. Pensez à retirer l'option /NOSYNC de la ligne de commande. Si aucune option de choix de base de données ne figure dans la ligne de commande, Commence ouvrira la dernière base de données ouverte (à priori celle dont vous avez fait la sauvegarde au début de ce travail) et recommencera immédiatement à synchroniser les postes clients. Vous pourrez alors vous occuper de migrer les postes clients. Il n'y a pas de conversion du format de la base entre RM 3.x et RM 4.0.

#### Depuis Commence RM 2.x et antérieur

Si vous migrez depuis une version 2.x ou antérieure de Commence RM, il n'y aura pas de synchronisation avec le serveur tant que vous n'aurez pas migré les postes clients. Vous pouvez cependant lancer le serveur Commence RM 4.0. Pensez à retirer l'option /NOSYNC de la ligne de commande. Si aucune option de choix de base de données ne figure dans la ligne de commande, Commence ouvrira la dernière base de données ouverte (à priori celle dont vous avez fait la sauvegarde au début de ce travail) et la convertira. Le serveur reprendra les synchros avec les postes clients au fur et à mesure de leur migration en RM 4.0.

# **Migration d'un poste client**

#### **1. Sauvegarde de la base cliente**

Ouvrez la base Commence du poste client. Si vous avez remis le serveur en synchro et que vous travaillez sur la migration de postes en RM 3.x, il est recommandé de mettre les poste client hors synchro (Personnaliser/Groupe de travail  $\rightarrow$  Réseau local  $\rightarrow$  Fréquence de synchronisation = 0). Puis créez une sauvegarde (fichier XFR) de la base (Fichier  $\rightarrow$  Ouvrir/Gérer base de données  $\rightarrow$ Sauvegarder).

Une fois la sauvegarde effectuée, fermez Commence et ne le rouvrez plus

#### **2. Téléchargement de l'installation du client**

Récupérez les fichiers d'installation du logiciel client Commence RM 4.0 en cliquant sur le lien ftp://dlcommence:DlCM1037@91.121.18.173/CMRM40/client\_rm40\_fr.zip Une fois le chargement terminé, dézippez le fichier client rm40 fr.zip.

#### **3. Procédure de migration du client**

Dans le dossier ainsi créé, double-cliquez sur setup.exe pour démarrer l'installation.

**NB :** Si vous lancez l'installation sous Windows Vista/Seven, vous devez disposer des droits administrateur. Pour ce faire, faites un clic droit sur l'exécutable setup.exe puis sélectionnez l'option "Exécutez en tant qu'administrateur".

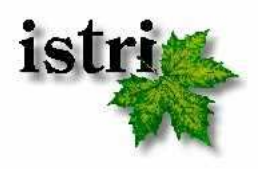

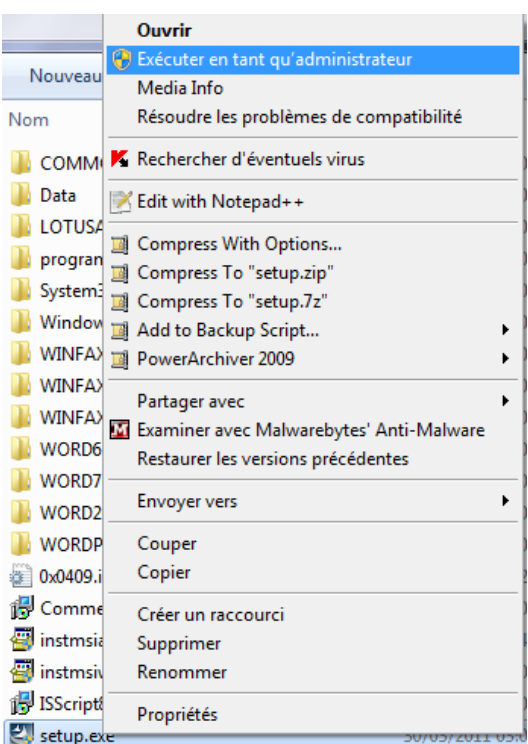

Si l'installation ne se lance pas automatiquement et vous demande un nom d'utilisateur et un mot de passe, c'est que vous n'avez pas les autorisations suffisantes pour lancer l'installation. Merci de faire appel à la personne ayant ces autorisations.

L'assistant se charge et se lance.

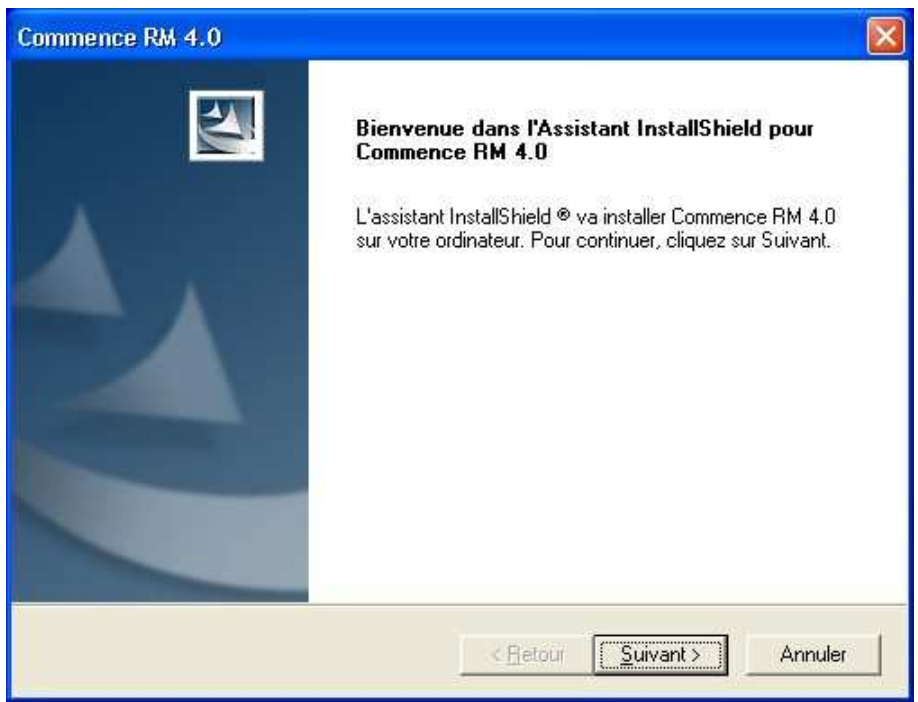

Cliquez sur le bouton **Suivant.** 

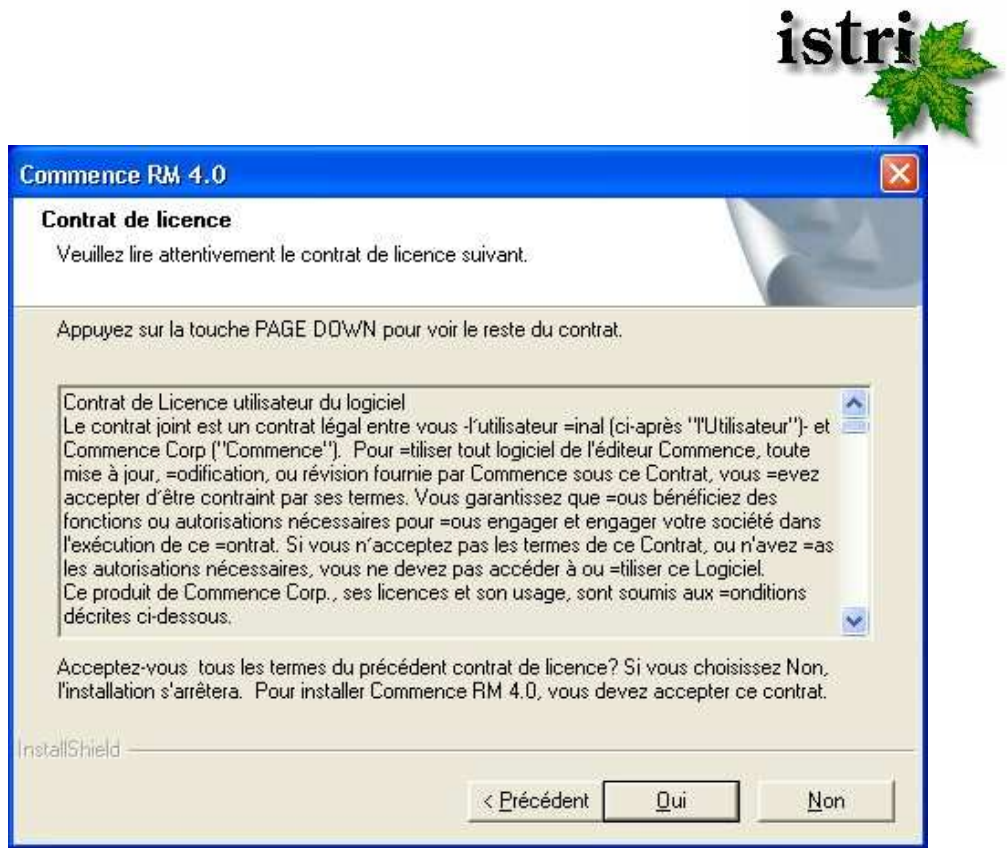

Si vous acceptez les termes du contrat de licence, cliquez sur le bouton **Oui**.

Si vous avez une version d'Office antérieure à Office 2007, et que les outils de collaboration d'Outlook ne sont pas installés, le message suivant apparait.

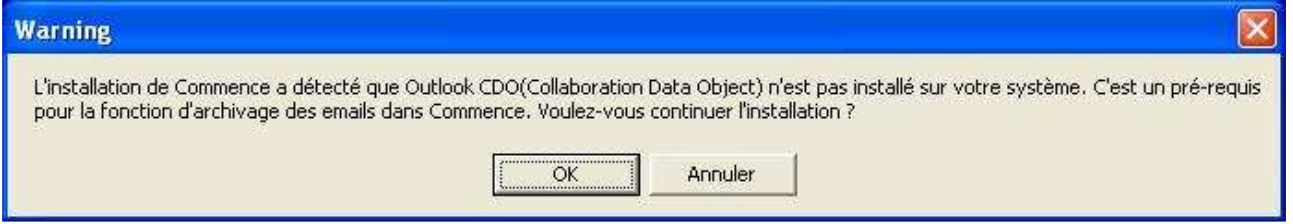

Cela n'empêche pas Commence de s'installer mais vous ne pourrez pas utiliser l'archivage des emails. Cependant, vous pouvez installer cette option d'Outlook après l'installation de Commence. Il vous suffira de relancer l'installation d'Office en mode "Modifier" et en cochant cette option dans l'installation d'Outlook.

Le formulaire qui s'affiche est pré rempli avec les informations qui ont été saisies lors de l'installation de la version précédente.

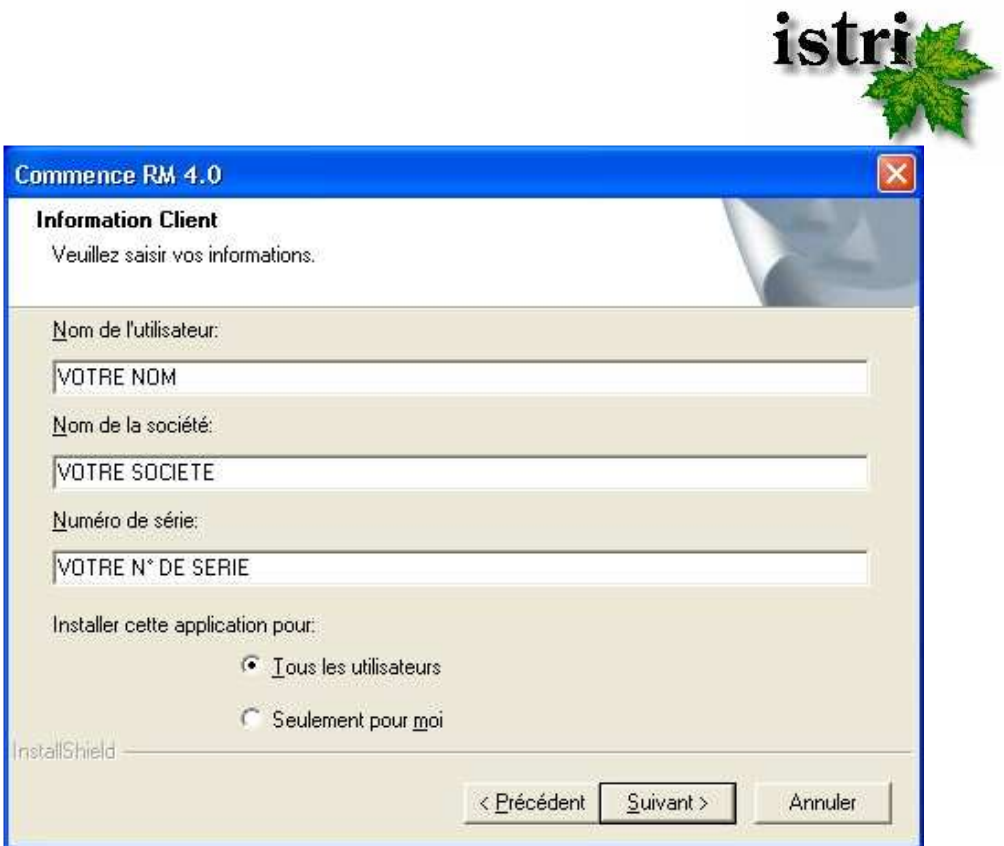

Par défaut, l'application est installée pour tous les utilisateurs de la machine; si vous voulez être le seul à en bénéficier, cochez "Seulement pour moi".

L'écran suivant, vous offre un récapitulatif des informations saisies précédemment.

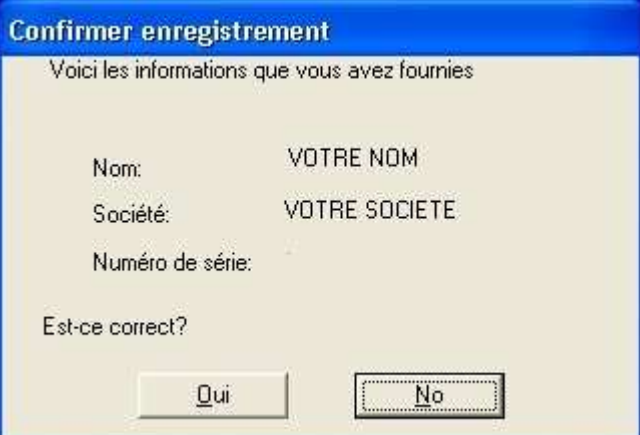

Cliquez sur le bouton **Oui** pour confirmer.

Si l'installeur détecte qu'une version de Commence existe sur cet ordinateur, le message suivant apparaîtra.

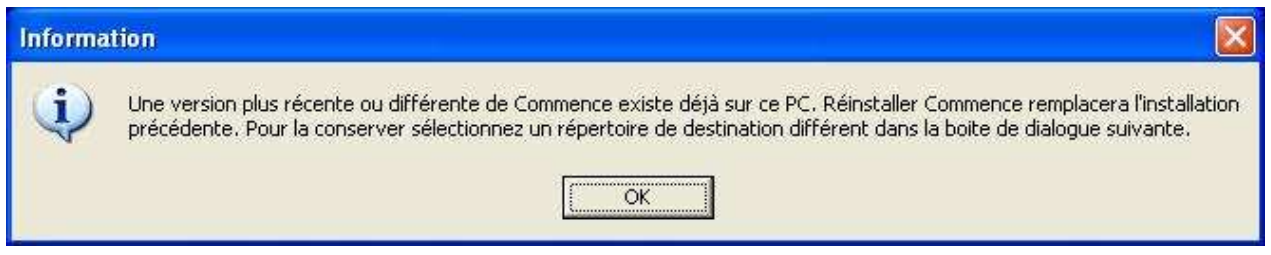

Par défaut, Commence RM 4.0 s'installera dans le répertoire de la version précédente en l'écrasant.

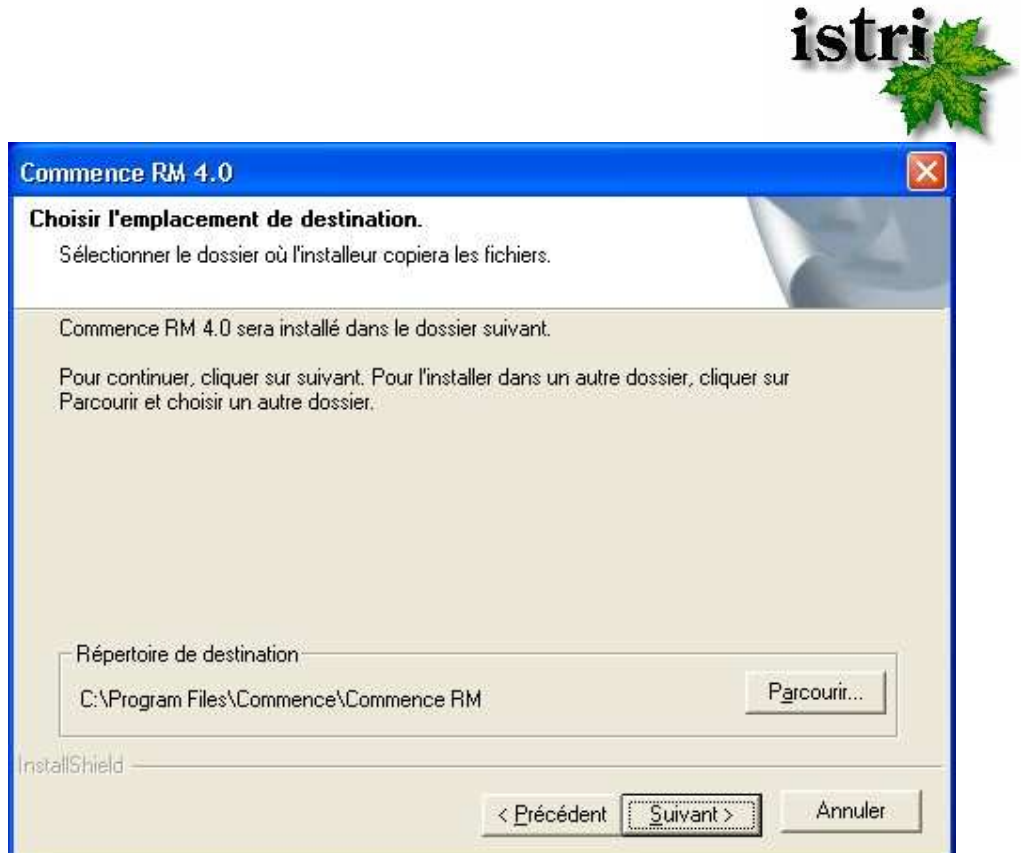

Pour changer le répertoire d'installation, cliquer sur le bouton **Parcourir**.

NB : Comme pour le serveur, vous pouvez conserver l'ancienne version en installant la nouvelle version dans un autre répertoire, mais ce n'est pas recommandé. Il vaut mieux écraser l'ancienne version et ainsi récupérer la configuration existante.

L'écran suivant vous permet de choisir le type d'installation.

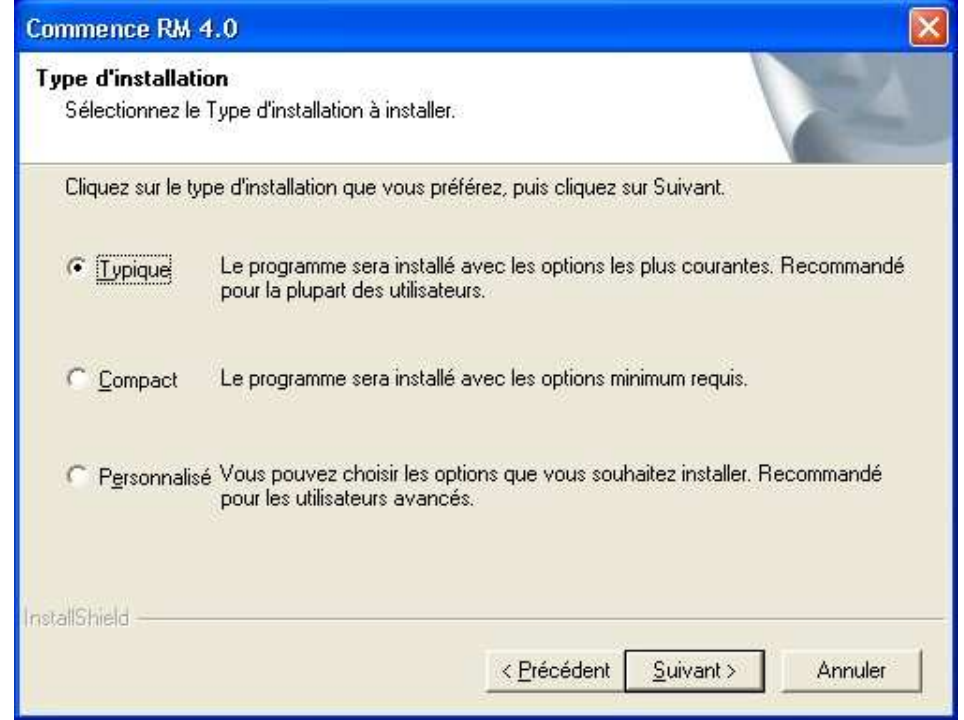

Reportez-vous à l'installation du serveur pour choisir le type d'installation approprié.

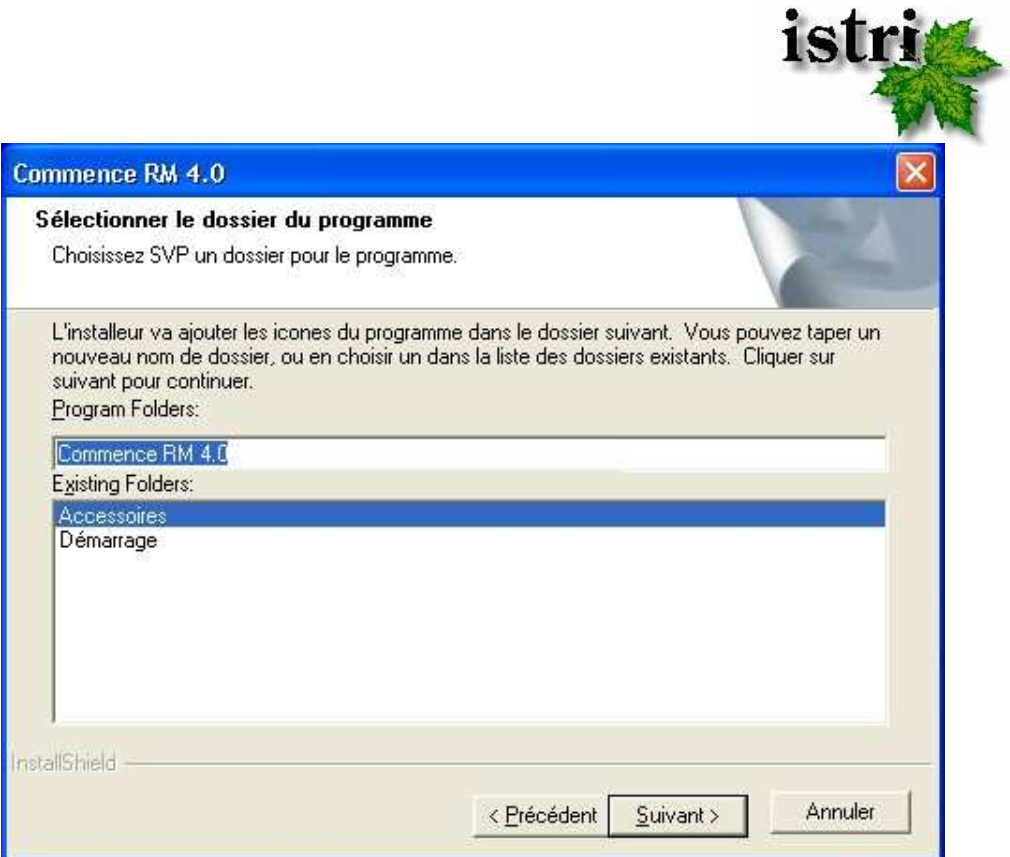

Commence vous propose ensuite de créer un dossier de programme Commence RM 4.0. Vous pouvez en modifier le nom, ou inclure l'icône du programme Commence dans un dossier existant.

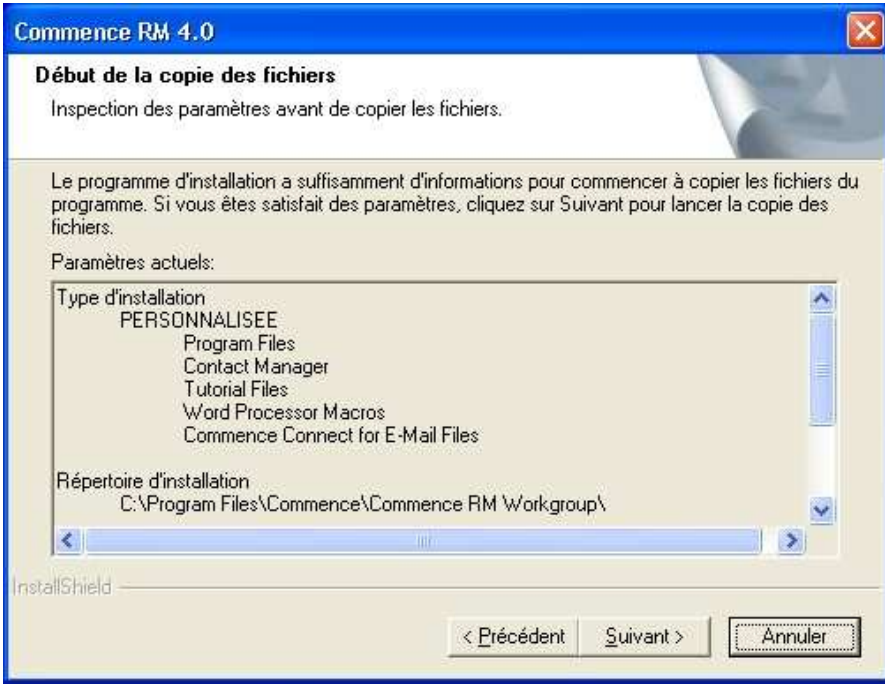

Cet écran récapitule le type d'installation que vous avez sélectionné, ainsi que le répertoire d'installation de l'application. Si toutes les données sont correctes, cliquez sur **Suivant**. Dans le cas contraire, cliquez sur **Précédent** pour effectuer les modifications nécessaires.

NB : Durant les mises à jour, Commence ne détruit pas l'ancien raccourci du menu Démarrer. Si vous avez écrasé votre ancienne version, et pour éviter les confusions, vous pouvez supprimer l'ancien raccourci.

L'installation démarre

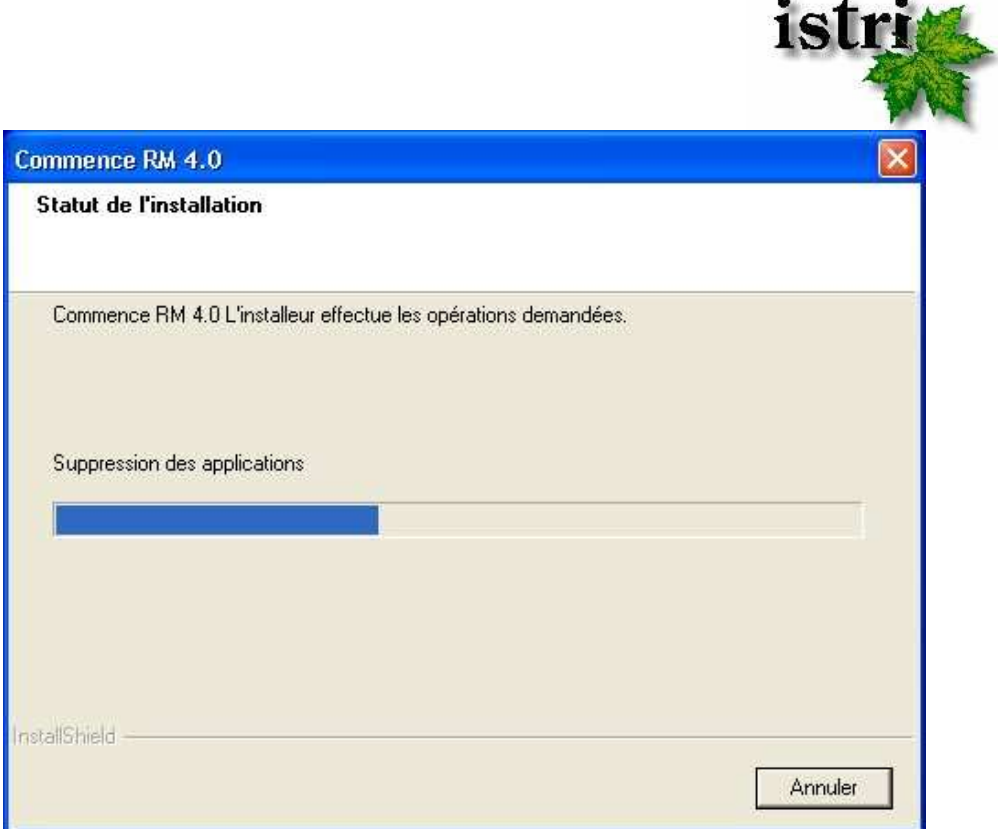

A la fin de l'installation et seulement si vous avez Office 2007 / 2010, l'écran suivant apparait.

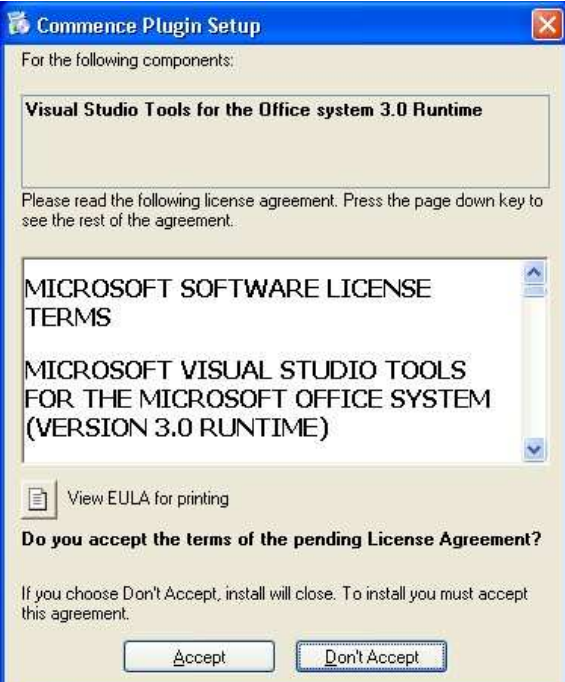

Cela permet d'installer les composants d'archivage des emails pour les nouvelles versions de Microsoft Office. Préalablement à cette installation, il vous est demandé d'accepter les termes de la licence Microsoft. Cet écran ne s'affichera pas si ces composants sont déjà présents sur votre ordinateur.

Cliquez sur **Accept** pour poursuivre l'installation de ces composants.

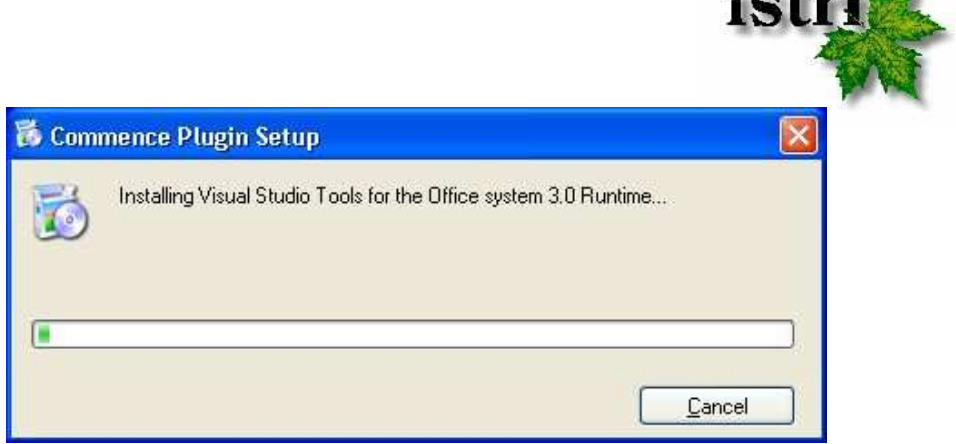

 $2 - t - 2$ 

L'installation est maintenant terminée.

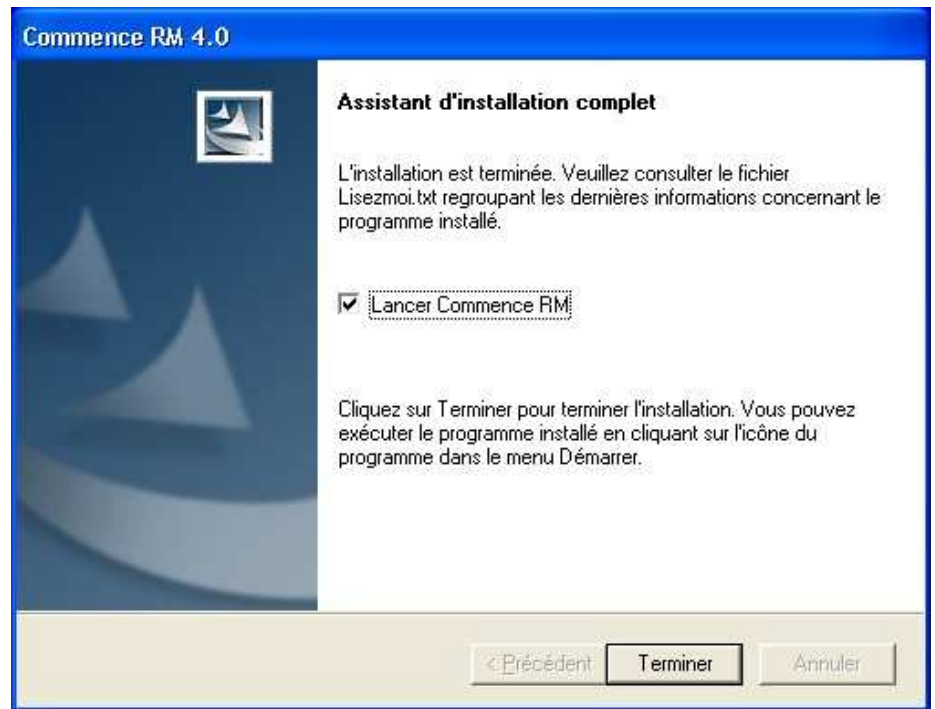

Cliquez sur le bouton **Terminer** pour fermer le programme d'installation et lancer Commence RM 4.0. Si vous avez mis le poste hors synchro avant d'effectuer la mise à jour, pensez à le remettre en synchro en modifiant la fréquence de synchronisation.

Lancez Commence RM 4.0. Si vous avez fait la mise à jour depuis une version 3.x de Commence RM, il n'y a pas de conversion de la base de données, et elle s'ouvre instantanément.

Si vous avez fait la mise à jour depuis une version 2.x et antérieure, un message vous propose de faire une sauvegarde. Confirmez. Votre base de données sera ensuite convertie et ouverte dans Commence RM 4.0.

La migration du poste cliente est terminée. Vous pouvez répéter les étapes 1 à 3 de la migration du client sur les autres postes clients.